**SUPERINTENDÊNCIA DE GESTÃO DE PESSOAS - SGP** DIVISÃO DE DESENVOLVIMENTO PESSOAL - DDP

# **CADASTRO NO SIPEC Cadastro de servidores para indicação de necessidades no PDP 2023**

**Plano de Desenvolvimento de Pessoal - 2023**

**\_\_\_**

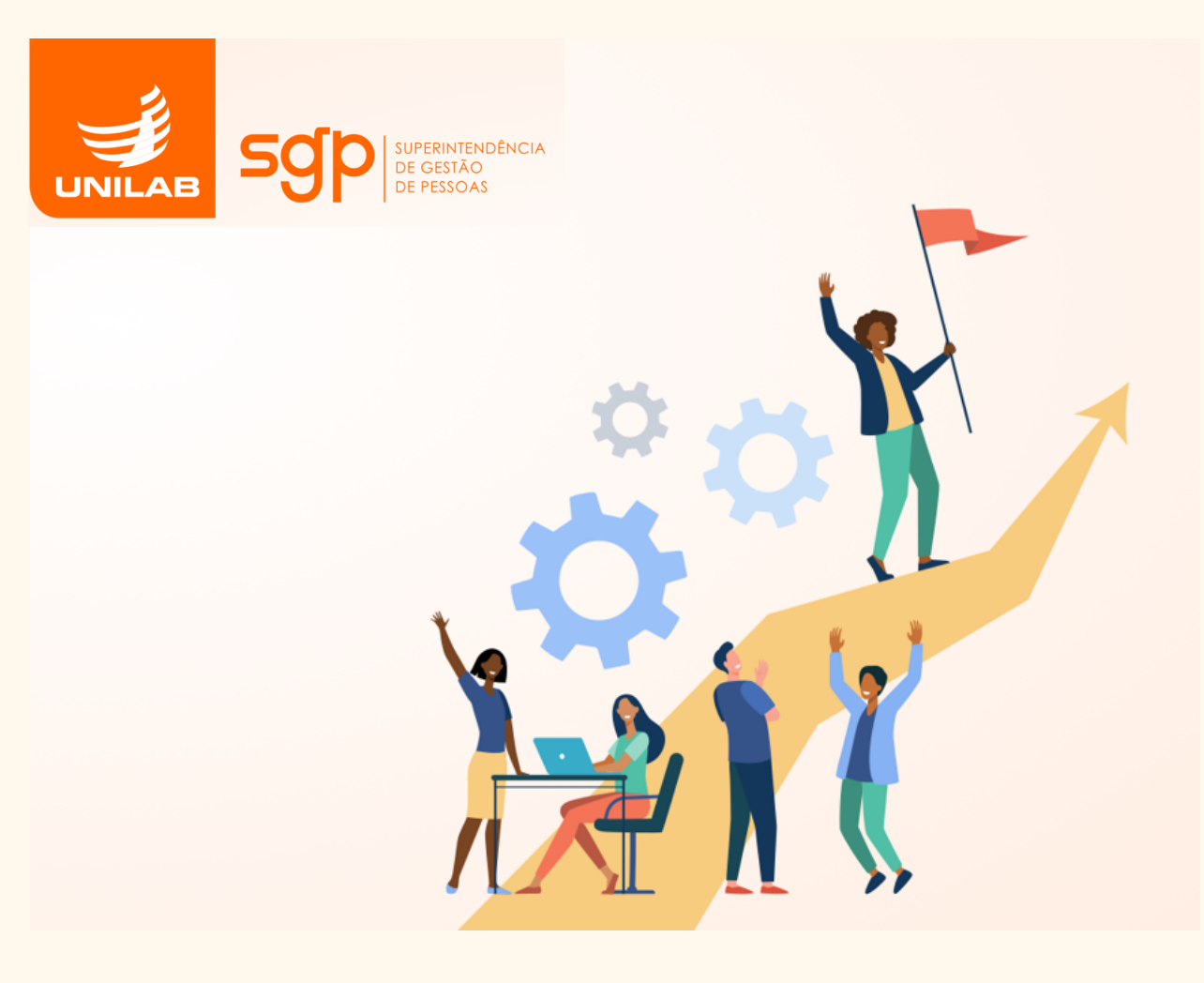

## **INTRODUÇÃO**

Este é um breve tutorial que tem a finalidade de auxiliar o cadastro dos representantes e chefias no portal SIPEC, onde serão indicadas as necessidades de capacitação que irão compor o PDP 2023.

#### **1. Acesse o site: <https://portalsipec.servidor.gov.br/>**

Posicione o mouse sobre o ícone no canto superior direito do site. Irá aparecer uma caixinha com suas opções. Clique em "**+ Cadastre-se**"

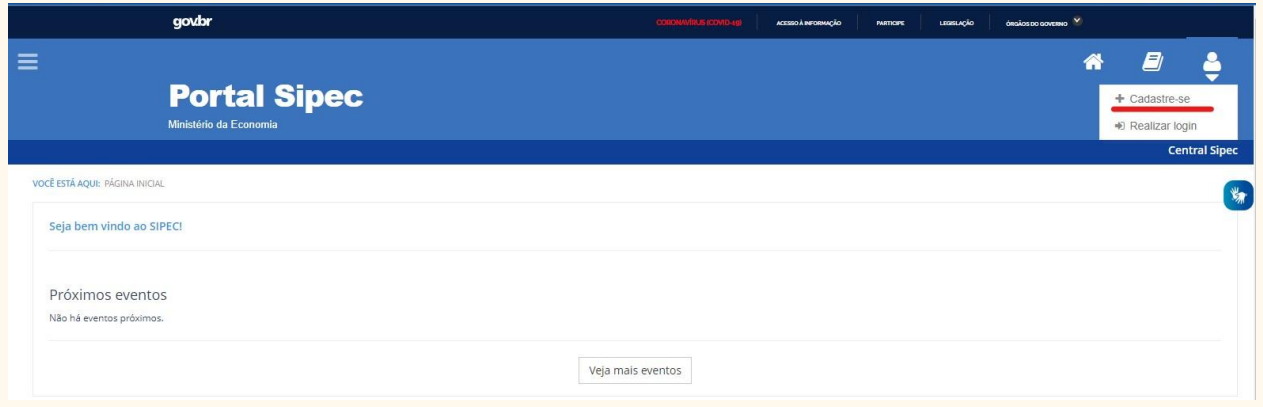

### **2. Informe a categoria que se encaixa**

A seguir, deverá informar em qual categoria se encaixa conforme as opções apresentadas: (Escolha "**Servidor federal**").

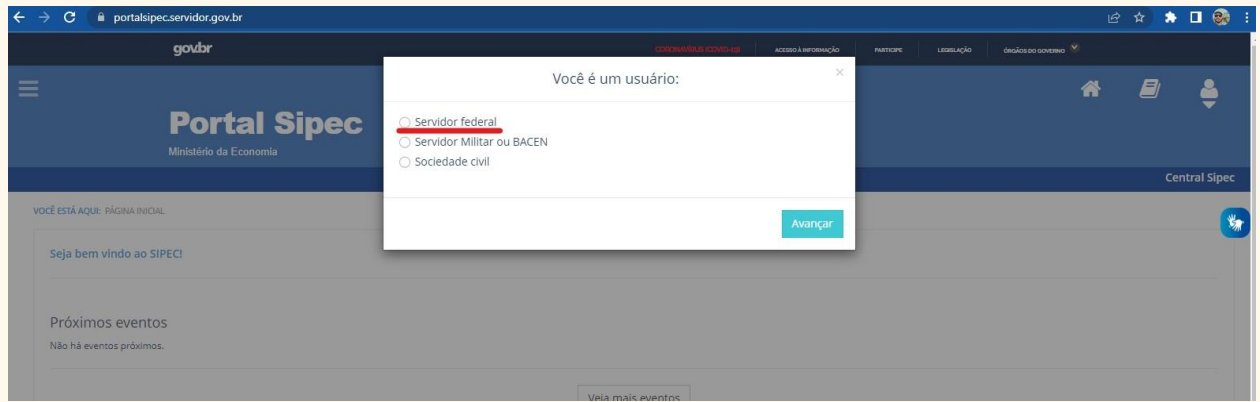

### **3. Após, será encaminhado para a página do SIGAC**

O servidor será encaminhado para a página de login do SIGAC. Lá, deverá informar o CPF e a mesma senha utilizada para acessar o SIGAC.

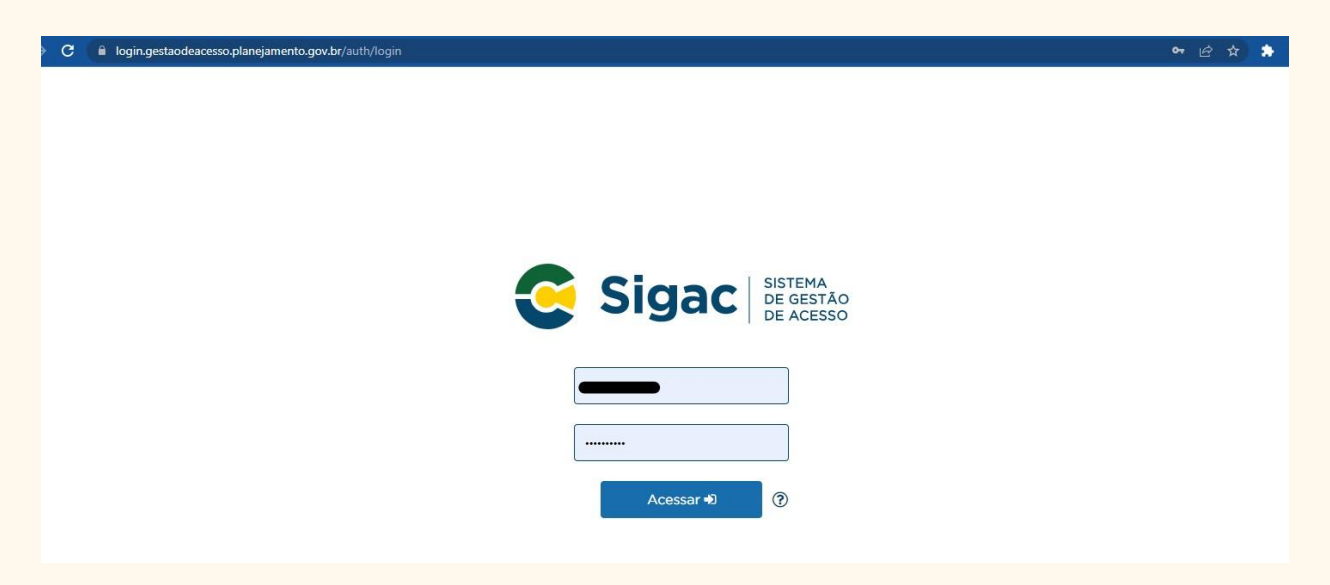

#### **4. Confirme os dados e finalize o cadastro no SIGAC**

Confirme e complemente os dados faltantes. Após, confirmar/finalizar. Você irá redirecionado para a página do SIPEC.

#### **5. Envio de dados via processo SEI.**

Após a finalização do cadastro, para que possamos habilitar o tipo de perfil no portal SIPEC, responda à DDP, no processo **[SEI!](https://sip.unilab.edu.br/sip/login.php?sigla_orgao_sistema=UNILAB&sigla_sistema=SEI)** remetido à sua unidade com as orientações iniciais, os seguintes dados:

- A. NOME COMPLETO
- B. CPF
- C. SIAPE
- D. UORG
- E. Se "Servidor Representante de equipe" ou "Chefia da Unidade"

### **6. Acesso ao Portal SIPEC após habilitação.**

Após a habilitação, ao acessar o portal SIPEC, aparecerá a tela abaixo. Clique em "**PDP**".

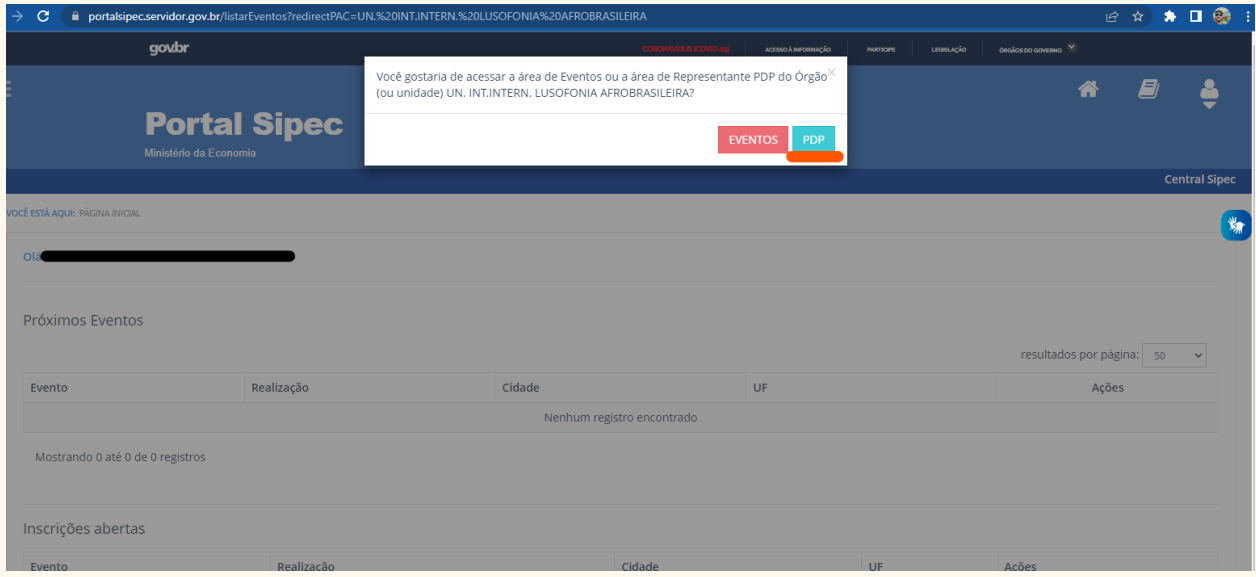

#### **7. Acesso ao Guia de elaboração do PDP 2023**

Acesse o guia para elaboração do PDP 2023 que está anexo ao processo **[SEI!](https://sip.unilab.edu.br/sip/login.php?sigla_orgao_sistema=UNILAB&sigla_sistema=SEI#ID-15096)** enviado à sua unidade ou **[acesse](https://www.gov.br/servidor/pt-br/acesso-a-informacao/gestao-de-pessoas/pndp/paginas/GuiaparaelaboraodoPDP2023verso30.06.22.pdf) o link**.

Ressaltamos que é importante que todos os envolvidos façam a leitura integral do documento acima destacado. Indicamos algumas páginas úteis para acesso ao sistema.

- A. Item 4.4 Acesso ao Sistema Todos os perfis pág. 50 51;
- B. Item 4.4 Perfil Usuário PDP Servidor representante de equipe pag. 51 53;
- C. Item 4.4 Perfil Chefia Imediata pág. 53 56;
- D. Item 4.4 Perfil "Representante Gerencial (UGP)" e "Representante Operacional (UGP)" - Unidade de Gestão de Pessoas (UGP) - pág. 56 - 62;
- E. Item 4.4 Perfil "Aprovador PDP" (Autoridade Máxima ou autoridade delegada) pág. 62 - 66.

#### **8. Cronograma**

- ➔ **Até 15 de julho** Cadastro dos servidores representantes e das chefias no Portal SIPEC;
- ➔ **Até 18 de julho** Liberação do perfil do servidor e da chefia e vinculação ao PDP da Unilab pela DDP/SGP;
- ➔ **Até 31 de julho** Cadastro das necessidades da unidade pelos servidores representantes por meio do Portal SIPEC e envio às chefias;
- ➔ **Até 15 de agosto** Validação das necessidades pela chefia imediata e envio à unidade de gestão de pessoas;
- ➔ **Até 15 de setembro** Análise e priorização de necessidades e, detalhamento de soluções pelas unidades de gestão de pessoas;
- ➔ **Até 30 de setembro** Aprovação do PDP pela autoridade máxima e envio ao SIPEC.

Consideramos de suma importância a leitura das diretrizes aqui postas para que possamos enviar as informações necessárias nos prazos estipulados pela Administração Federal.

Para maiores informações, acesse o nosso vídeo de orientações **[aqui](https://www.canva.com/design/DAFFqaSIzSw/9wQymAfOHNRiVAUIbCCOSw/view?utm_content=DAFFqaSIzSw&utm_campaign=designshare&utm_medium=link2&utm_source=sharebutton)**.

Contamos com a ajuda de todos.

A DDP/SGP segue à disposição.